## **A. INSTRUCTIONS FOR FILLING UP THE APPLICATION FORM**

- Before filling up each field, read the instructions concerned and fill up accordingly. Enter all the details correctly and carefully.
- You cannot use any special characters, only alphabets/numerals, as the case may be, should be used, except for entry of Email ID and address for communication.

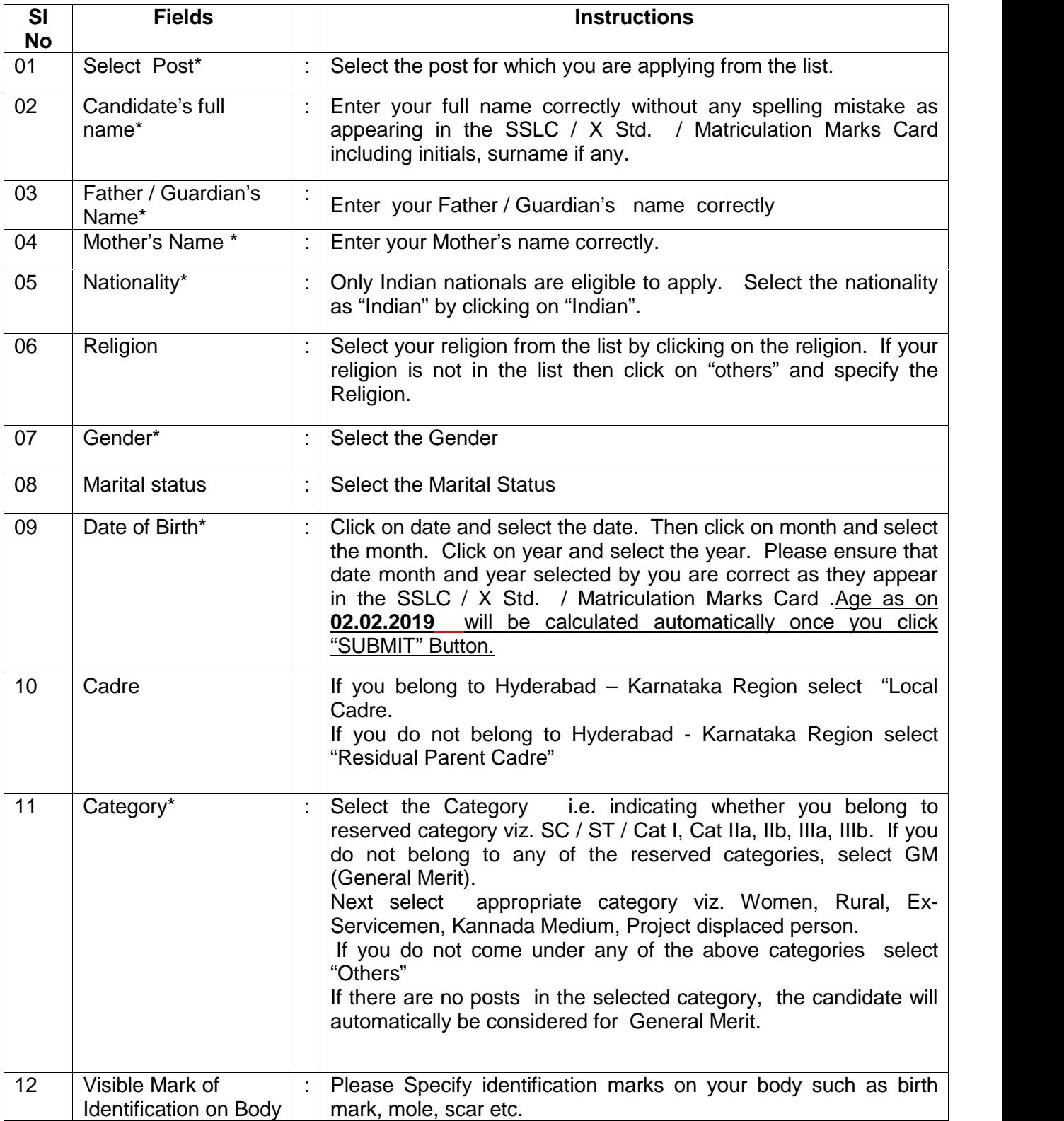

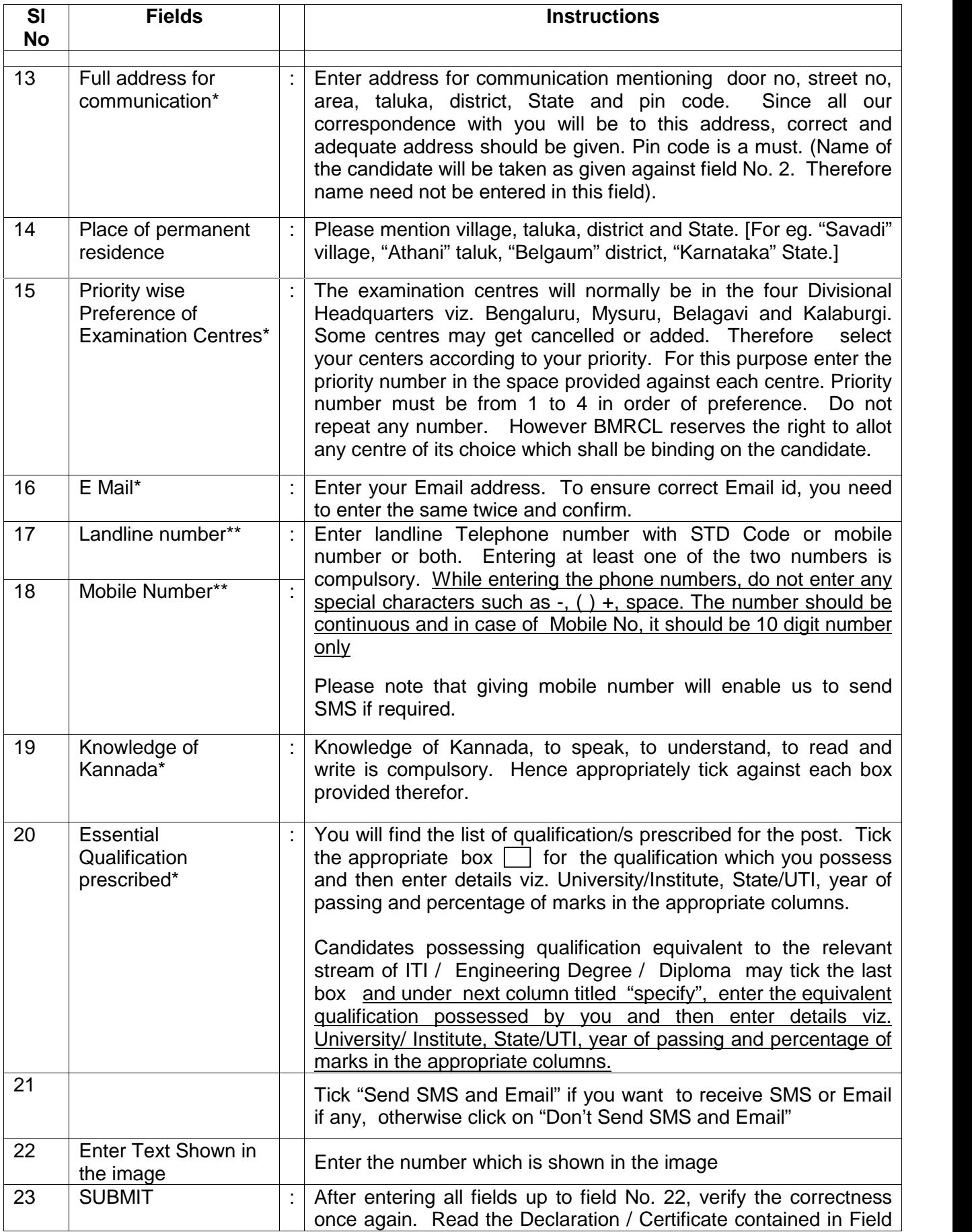

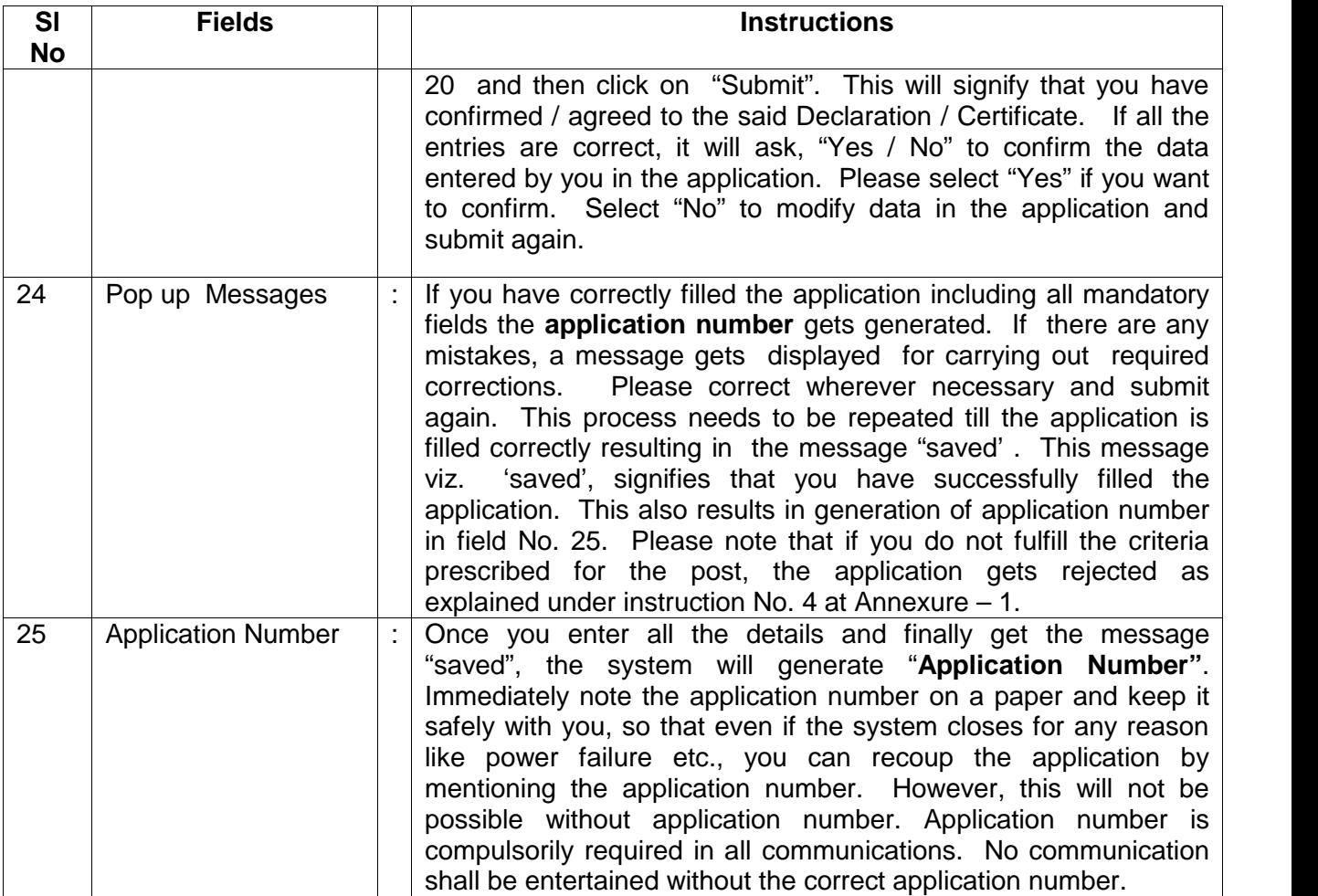

## **B. Upload Photo**

Please click on "Upload Photo" button to upload recent colour passport size photograph in the JPG format, After clicking Upload Photo button **Upload Photo** window will open

- 01. Enter Application Number
- 02. select Date of Birth
- 03. Click on "Search" button

After validating Application number and Date of Birth

- 04. Please upload recent colour passport size photograph in the JPG format . File size must be less than 50 kb.
- 05. Click on "Preview" button. Once you click "Preview" photo will be displayed in field No. 06.
- 06. Photo will be displayed here.

Ensure that the photo appears clearly in all respects.

If the photo is not clear go back to field No. 04 and Preview once again. If the photo is not uploaded properly you will not be allowed to take the written test.

Click on "UPLOAD" button. Then Photo uploaded successfully message will show then take print Acknowledgment

## **C. Make Payment**

After you "submit" the application and note down the application number generated, click on "Print acknowledgement and Make payment" to make payment of exam fees.

Please note that if you apply today then you can make payment from 11.00 AM onwards on the next day. If you try to make payment immediately after the application is submitted it will not be possible as your information will not be available with the Bank.

Click on "Make Payment" a screen will appear . Tick terms and conditions, then click on Proceed. A screen will appear, Enter application number . then it will display category for payment, name, mobile number and date of birth automatically. Check the details whether information displayed is correct or not. Then select mode of payment (net banking / debit card / credit card / SBI Branches (challan). Then proceed to make payment by clicking on SUBMIT.

In case there is a time gap and the page is refreshed then a screen will appear and you will have to Select Karnataka under State of Corporate/ Institution, and select PSU under type of Corporate / Institution, then click on GO. Then select Bangalore Metro Rail Corporation Limited then click on Submit and proceed thereafter.

Those who are making payment at SBI Branches (through Challan) should take a print out of challan and pay the fees at the nearest SBI branch. All SBI branches shall start accepting the challan from 04/01/2019. The last date for payment of application fee by all modes is 04/02/2019.

You need to again visit BMRCL website, click on "Careers". A screen appears. Click on "Check payment status". Enter the details and check the status.

# **D. Mapping of Application for Maintainer/Section Engineer to Junior Engineer**

If you applied for multiple post like "**Maintainer and Junior Engineer**" or "**Section Engineer and Junior Engineer**", you must map both posts application numbers so that we can try to give same examination centre for both the posts. Please not that you must select exam centre same for both the posts.

- 01. Please enter your Accepted Application No. of Maintainer/Section Engineer.
- 02. Please enter your Accepted Application No. of Junior Engineer.
- 03. Then click on "Update" button then you should get bellow message for successful mapping.

"Application Numbers Mapped and Saved Successfully.."

## **E. DUPLICATE ACKNOWLEDGEMENT**

If you want duplicate acknowledgement on the main screen of BMRCL website, click on "Careers". A screen appears. Click on "Download Duplicate acknowledgement. A screen appears. Enter application number and date of birth. Then click on "View acknowledgement". The duplicate acknowledgement appears. You may take printout of the same.

#### **D. APPLICATION STATUS**

To check your application status, you need to visit BMRCL website, click on "Careers". A screen appears. Click on "Check Application Status". A screen will appear. Enter your application number in the field (1) and date of birth in field (2) and then press "OK" . Your name will appear and the status of the application will appear. The words "APPLICATION ACCEPTED" signify acceptance of application by BMRCL. If you do not see this message within 2 days please send a scanned copy of the Bank Challan to helpdesk@bmrc.co.in. Contact Help desk at No.080 22969200 / 22969400 for any clarification. Such requests will be entertained only upto 05.02.2019.

### **E. DOWNLOADING HALL TICKET**

Log on to www.bmrcl.co.in. Click on "DOWNLOAD HALL TICKET". A screen will appear. Enter your application number in field (1) and date of birth in field (2) and then click on "Print Hall Ticket". The Hall Ticket will appear on the screen. The Hall Ticket will contain your name, date of birth, post applied for, date of examination and examination centre. The Hall ticket comes in duplicate. When you go to the examination centre at the appointed time, you need to carry both copies of the Hall ticket. Please see instruction No. 10 & 11 of Annexure – 1 for details.